## Using the CipherLab 8000 Series Data Collector with POSitive

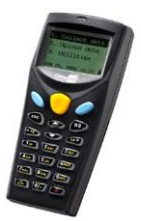

The CipherLab 8000 is a portable data collector that may be used for updating inventory stock counts, or gathering SKUs and quantities that can be added to invoices, order, quotes or purchase orders through the standard Register screens. (Contact POSitive support if you are using a touch screen layout.) You should be familiar with the basic functions of the device and have the docking station connected to your computer before you proceed. Consult the User Guide if you need assistance.

You'll need to install the device driver first, which will create a Virtual COM port. Check the Windows Device Manager to determine the COM port number. (Links to installation files are at the end of this document.)

Next, install the Forge Batch AG Install file and run the Data Read utility. Data Read handles communication with the 8000 and must have the following settings:

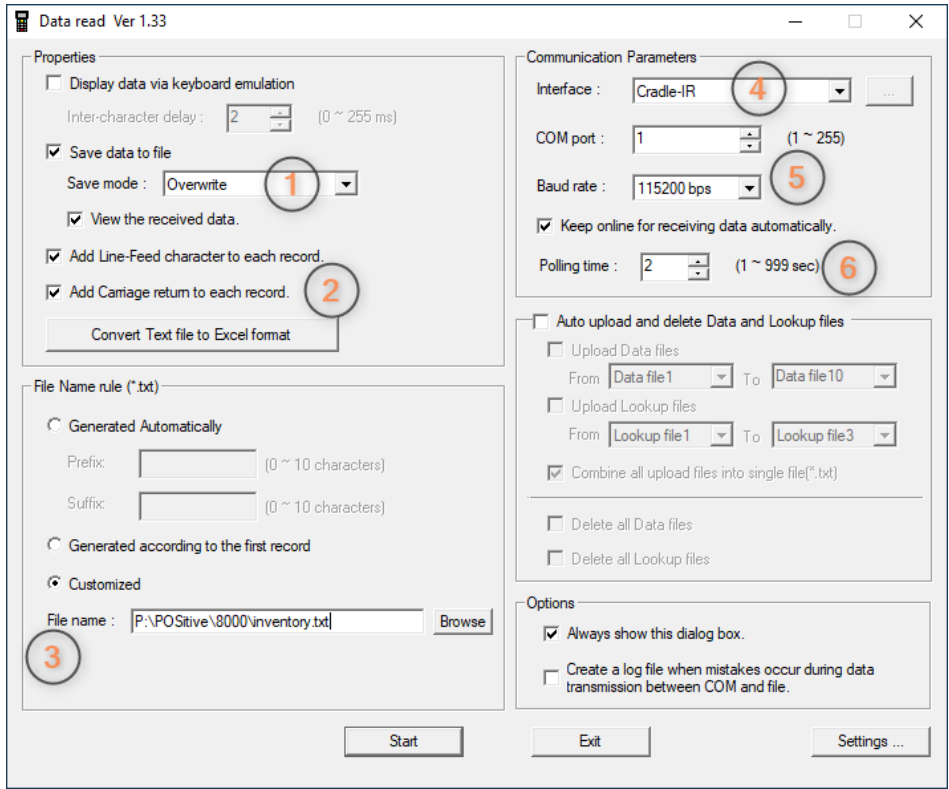

- 1. Save data to file must be checked and Save mode set to Overwrite.
- 2. Add Line-Feed character to each record and Add Carriage return to each record must be selected.
- 3. You must create a directory and name for the data file, and it needs to be in a location accessible by POSitive. In our example, under File Name rule, Customized, we used P:\POSitive\8000\inventory.txt.
- 4. Interface must be set to Cradle-IR if using a cradle, or RS232/IrDA/USB VCOM if using a direct cable.
- 5. Enter the COM port that was created by the device driver. The Baud rate should be left at 115200 bps.
- 6. Keep online for receiving data automatically must be selected.

The rest of the options may be left in their default settings. Click OK (or Start) and you'll see the Wait for connecting screen.

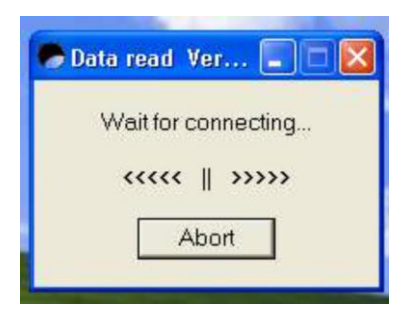

Clicking Abort will return you to the set-up menu. You may also minimize this screen if you wish. Once everything is setup and working correctly, you may want to put Data Read in the Windows Start Up menu so it runs automatically. At this point, scan a few items with the 8000 and upload the data so we can use it for testing.

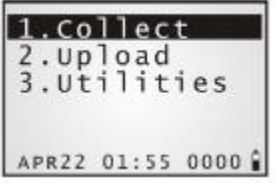

The 8000 is already programmed to record SKU and Quantity. Simply press 1 to start and follow the prompts. When ready to send your data to POSitive, connect to the computer (via cradle or cable) and press 2. Pressing ESC returns the 8000 to this menu.

## **Using the CipherLab 8000 Series to Reconcile Inventory**

The Optimus SP5500 may also be used to update your physical stock counts. Go to the Inventory Center and select Physical Inventory, Reconcile From File.

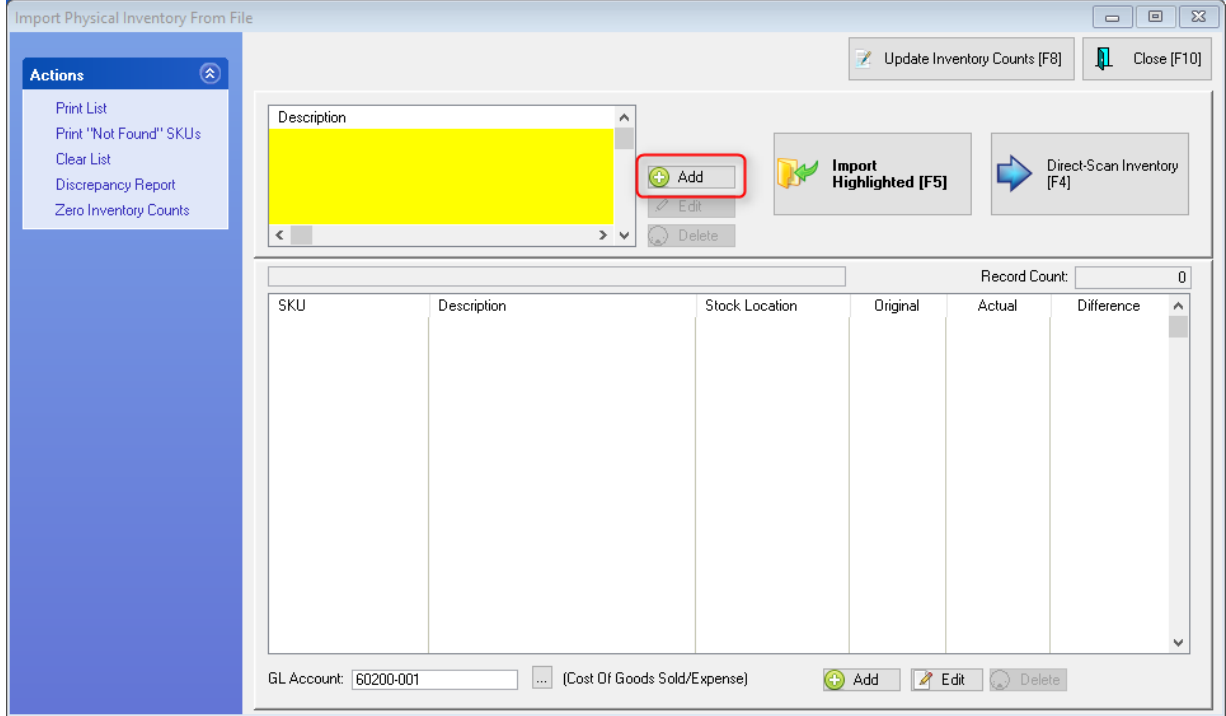

You will need to create a new import description and you can use any name. Click on Add, just to the right of the Description box.

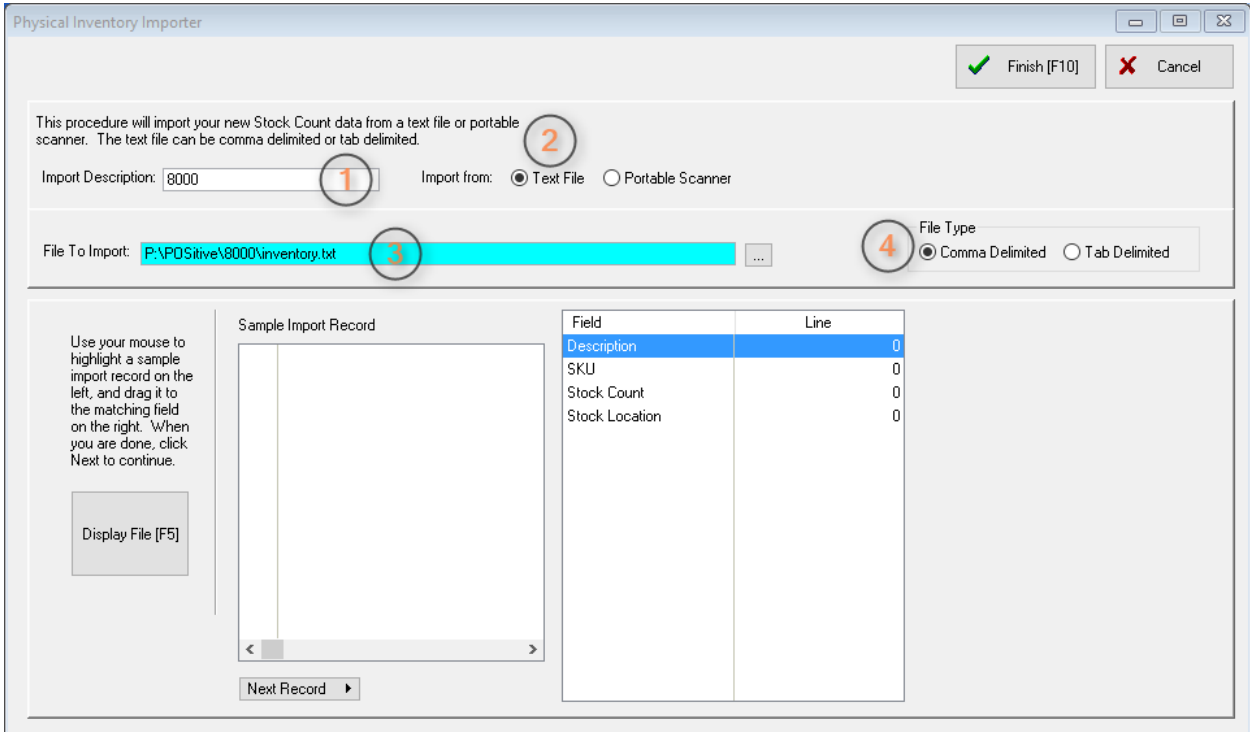

You'll need to create an import procedure and save it.

- 1. Import Description: A unique name that identifies the import. In our example we used 8000.
- 2. Import From: Text File
- 3. File To Import: You must use the same path and name you set-up in the Data Read utility.
- 4. File Type: Comma Delimited

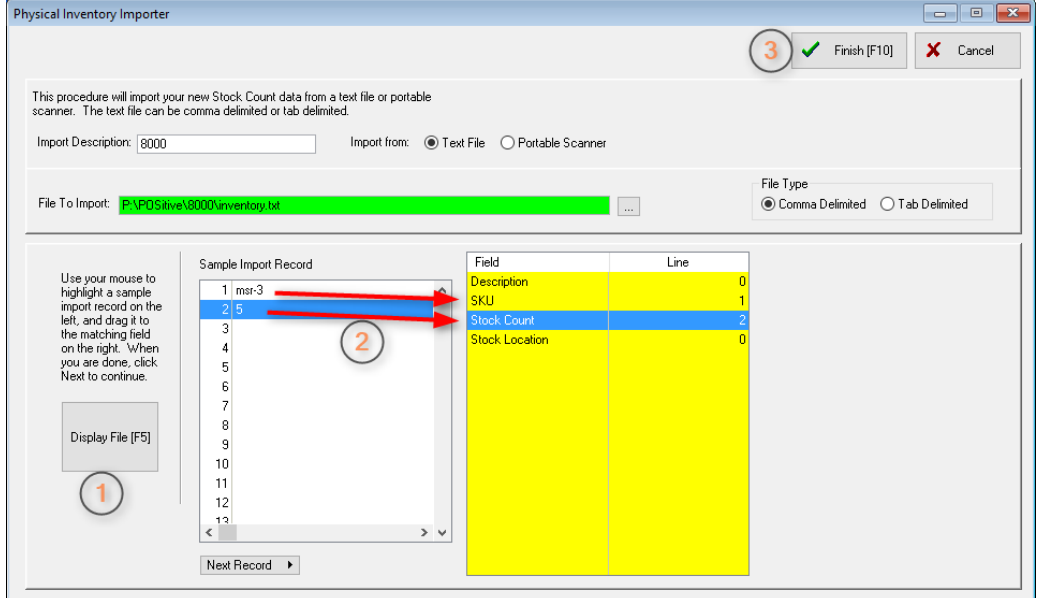

If you uploaded a sample file from the 8000, click on Display File button and you should see a Sample Import Record consisting of two fields. The first field is the item SKU and the second field is the item quantity. You must now "map" the imported fields. Highlight the SKU field and drag it over to the SKU field in the right column, then do the same for the Stock Count field. Click Finish when you are done.

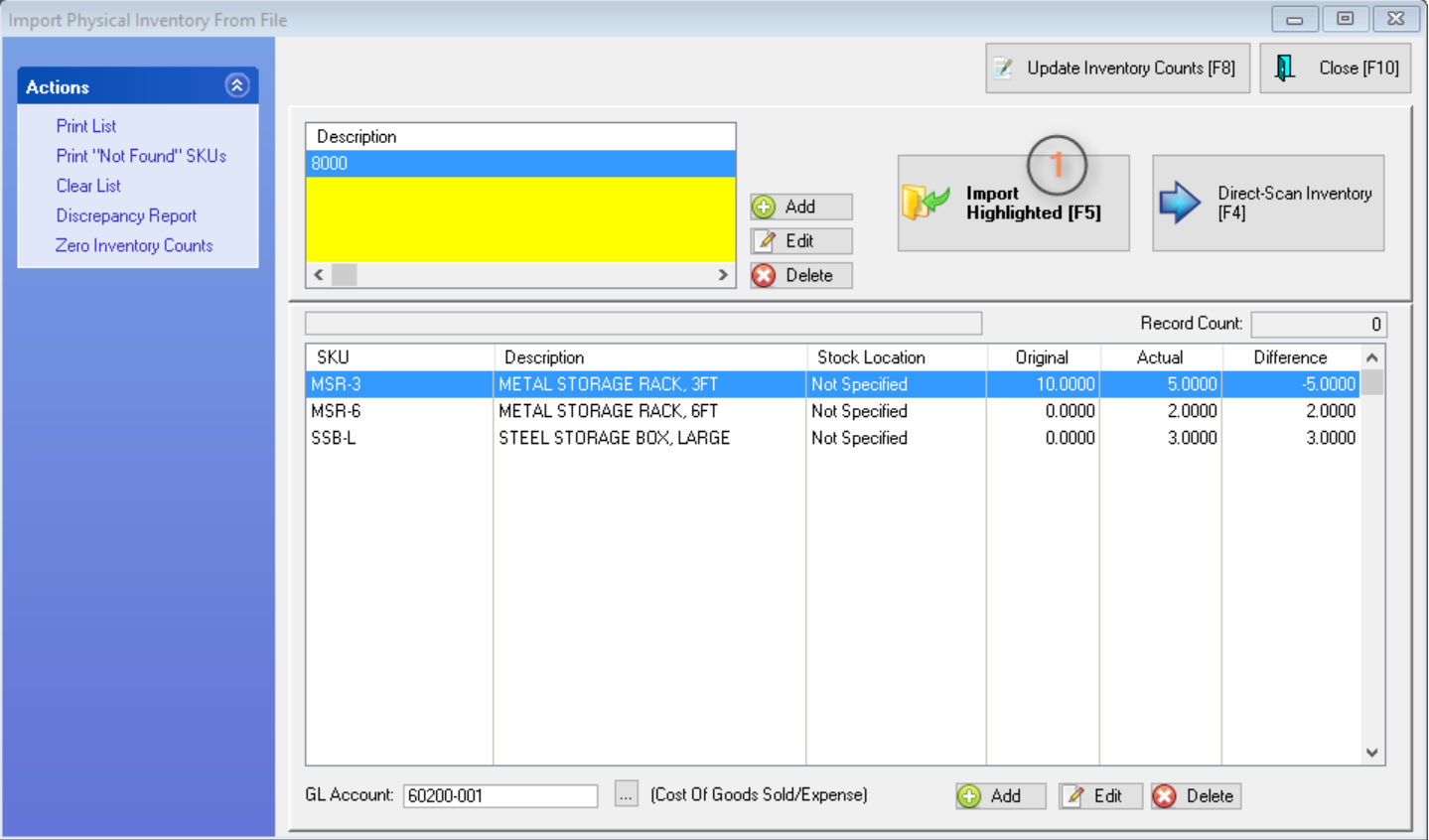

Your Import Description will be highlighted and you may click Import Highlighted at this time. Your SKUs and stock counts will appear below. After your import is complete, click on Update Inventory Counts and you will be shown two options:

Replace - This option replaces whatever stock count that is currently listed in POSitive with the number you entered into the Optimus for each SKU. For example, if SKU "MSR-3" previously showed 10 in stock, but you counted only 5, this option will change the stock count in POSitive to 5.

Add To - This option appends to whatever the stock count currently is in POSitive. This is useful if you are counting stock in different locations. For example, if a SKU has a current count of 5 in POSitive and you count 4 with the 8000, this option will change the stock count in POSitive to 9.

## **CipherLab 8000 Series Files:**

Generic USB Virtual COM Driver for Windows: **>>>Install 1st**

[http://gopositive.com/downloads/positive/CP210x\\_Windows\\_Drivers.zip](http://gopositive.com/downloads/positive/CP210x_Windows_Drivers.zip)

Forge Batch AG Install file **>>>Install 2nd**

[http://gopositive.com/downloads/positive/Forge\\_Batch\\_8\\_Series.zip](http://gopositive.com/downloads/positive/Forge_Batch_8_Series.zip)